# DENOVO SET UP USER MANUAL **DejaPayPro**

All web portal procedures for retail & restaurant businesses

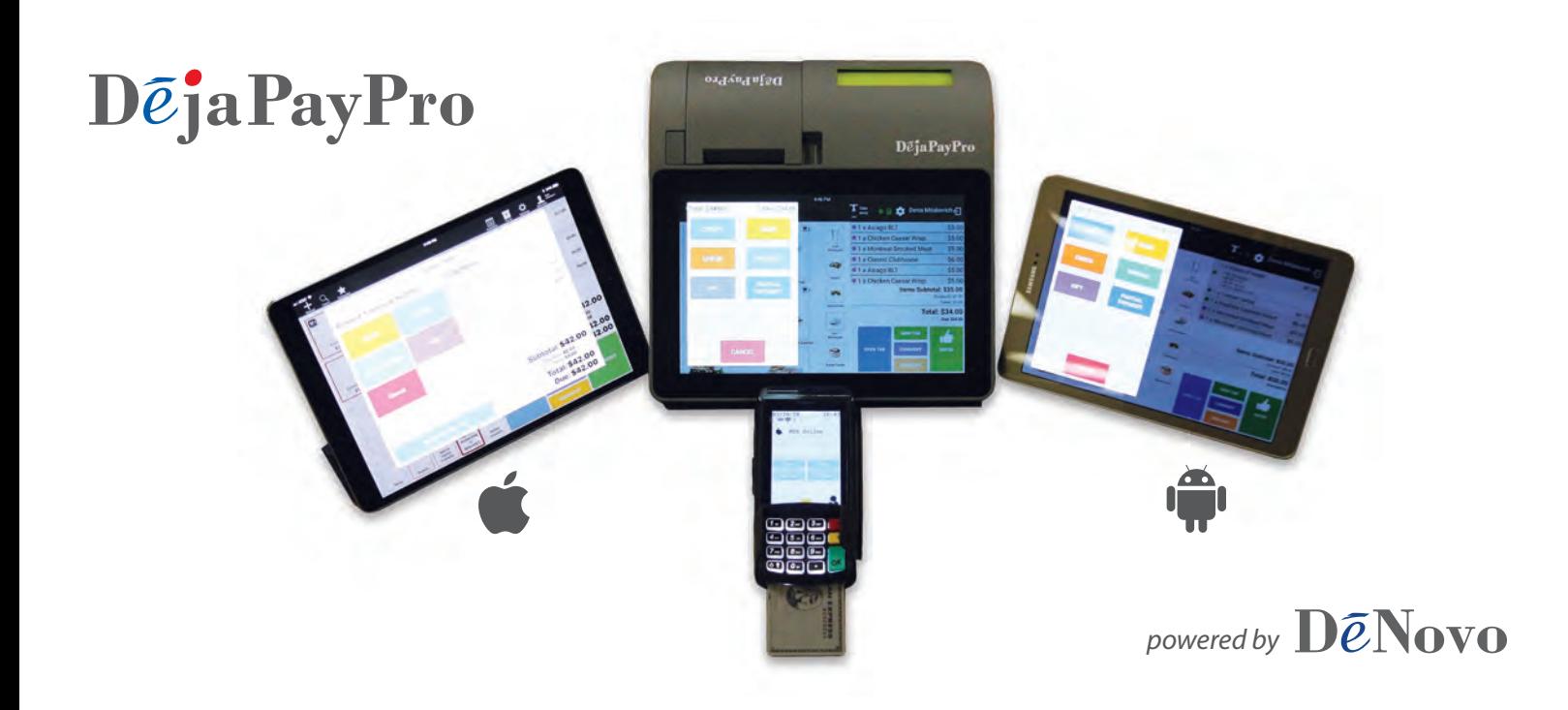

For iOS tablets, Android tablets and Dejavoo registers

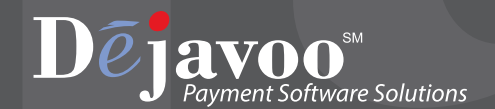

#### **TABLE OF CONTENTS**

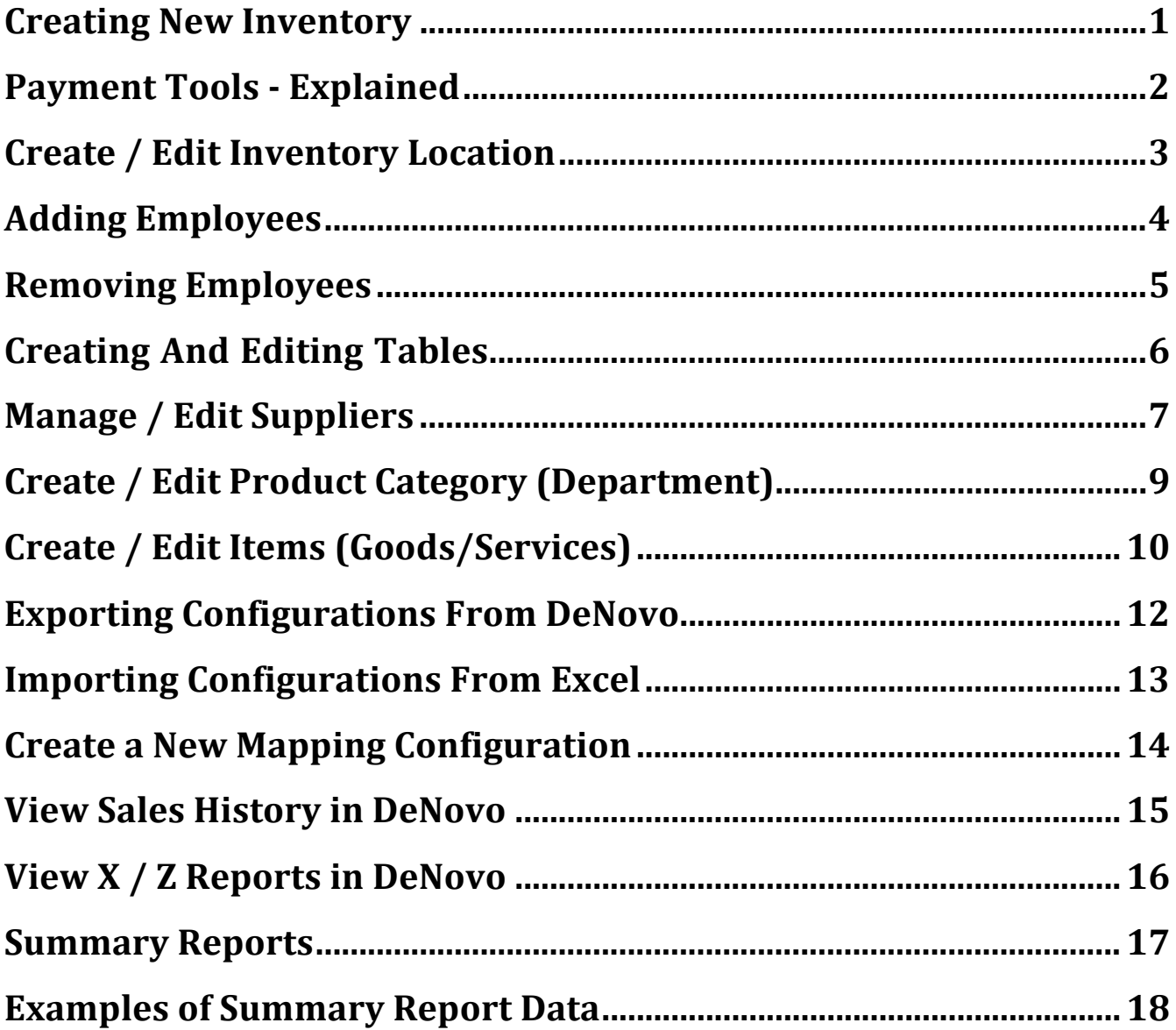

#### <span id="page-2-0"></span>**Creating New Inventory**

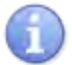

In this section follow the steps to create your inventory.

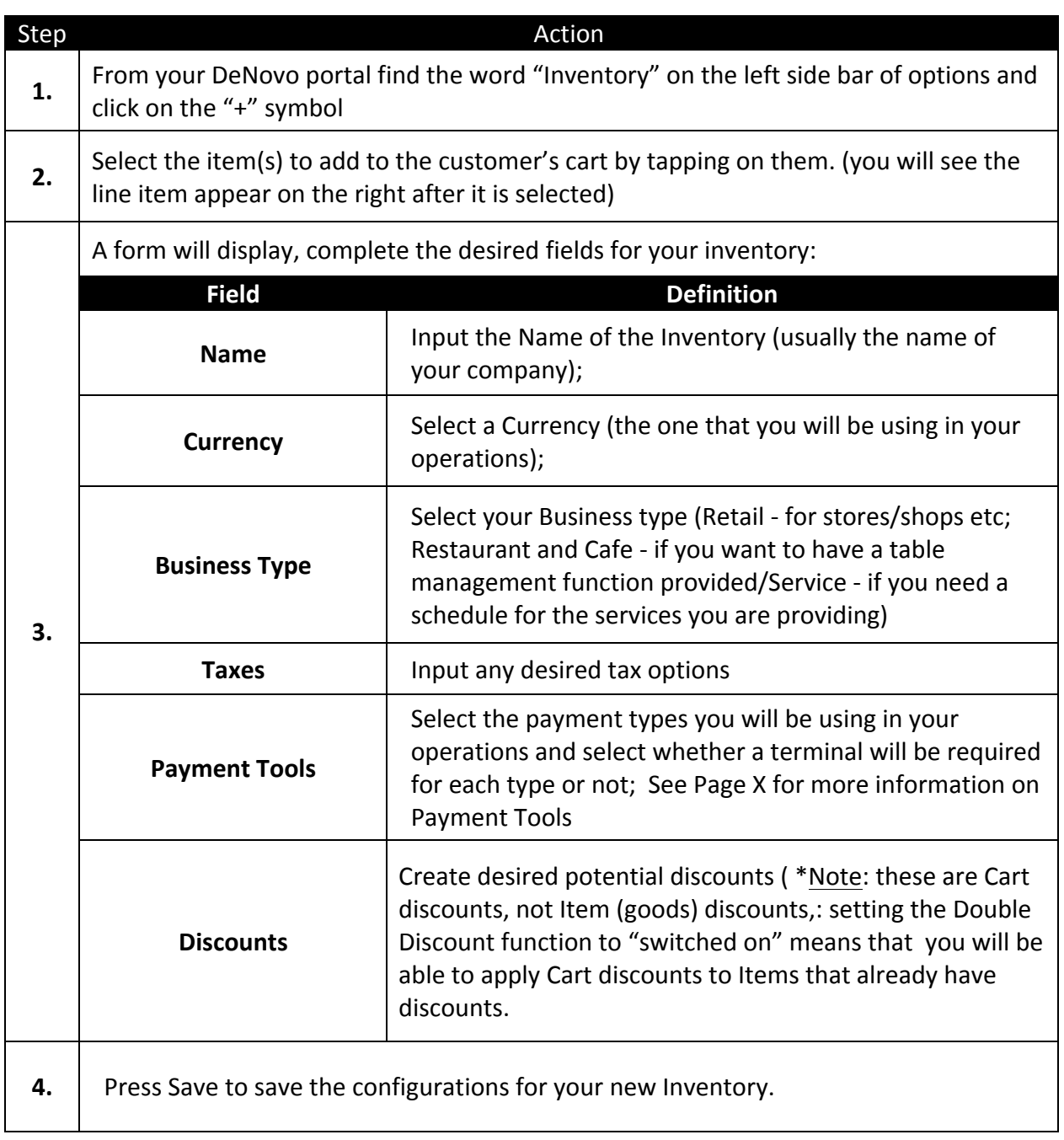

## <span id="page-3-0"></span>**Payment Tools - Explained**

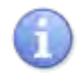

This section defines the different payment tool options for when you create your inventory.

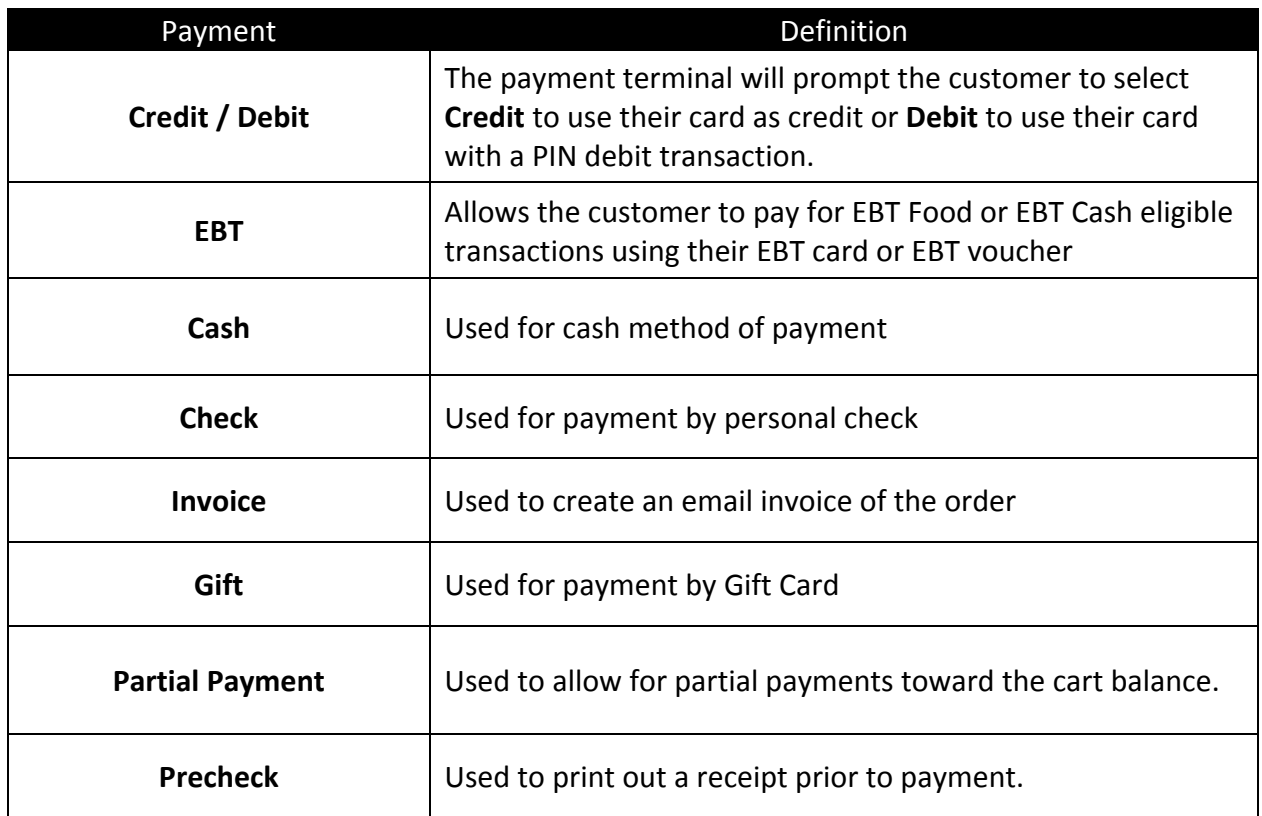

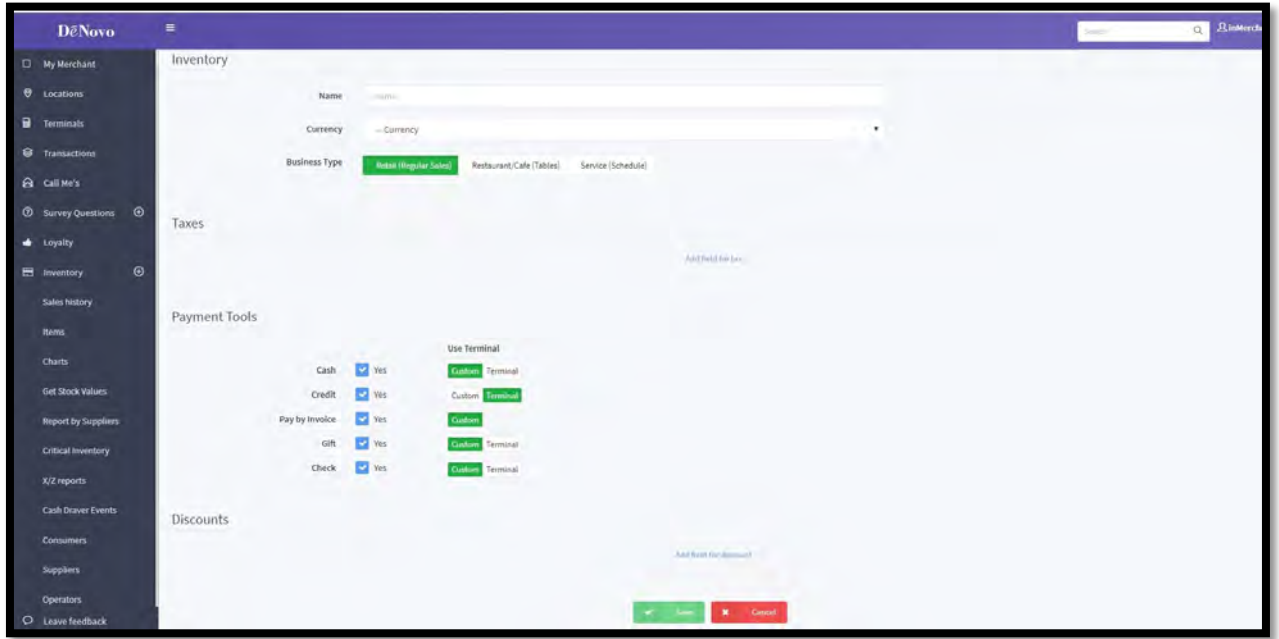

#### <span id="page-4-0"></span>**Create / Edit Inventory Location**

⊕

Use the steps below to Create New or Edit Existing Inventory

Deja PayPro

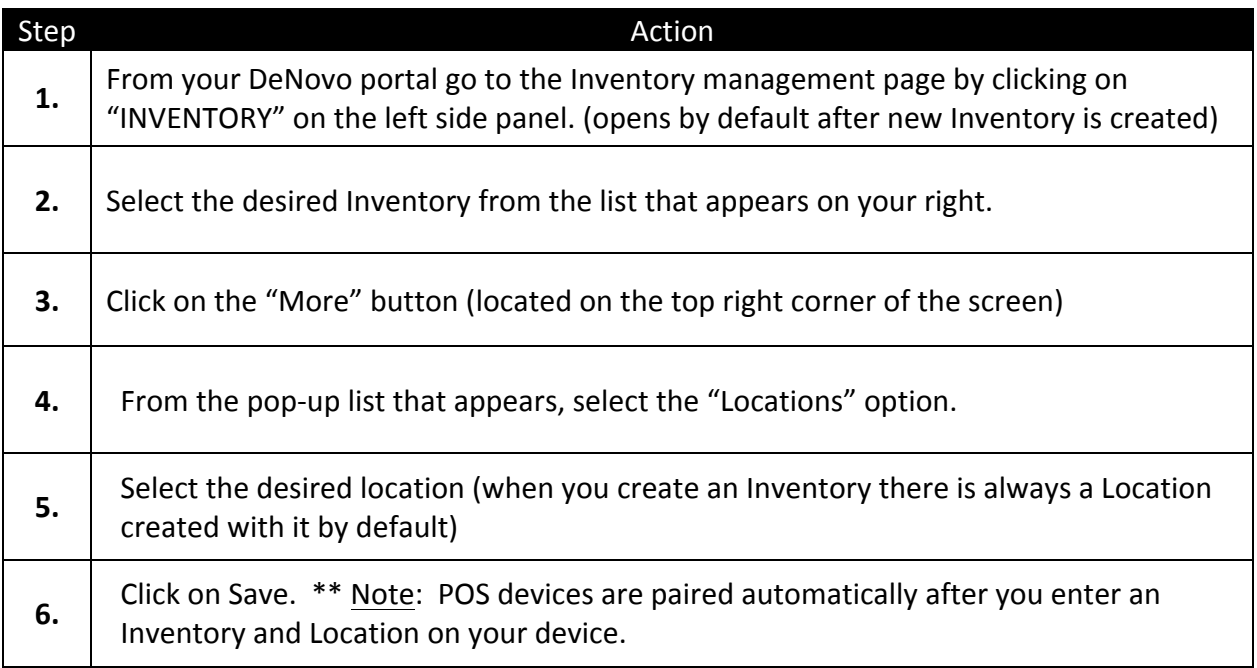

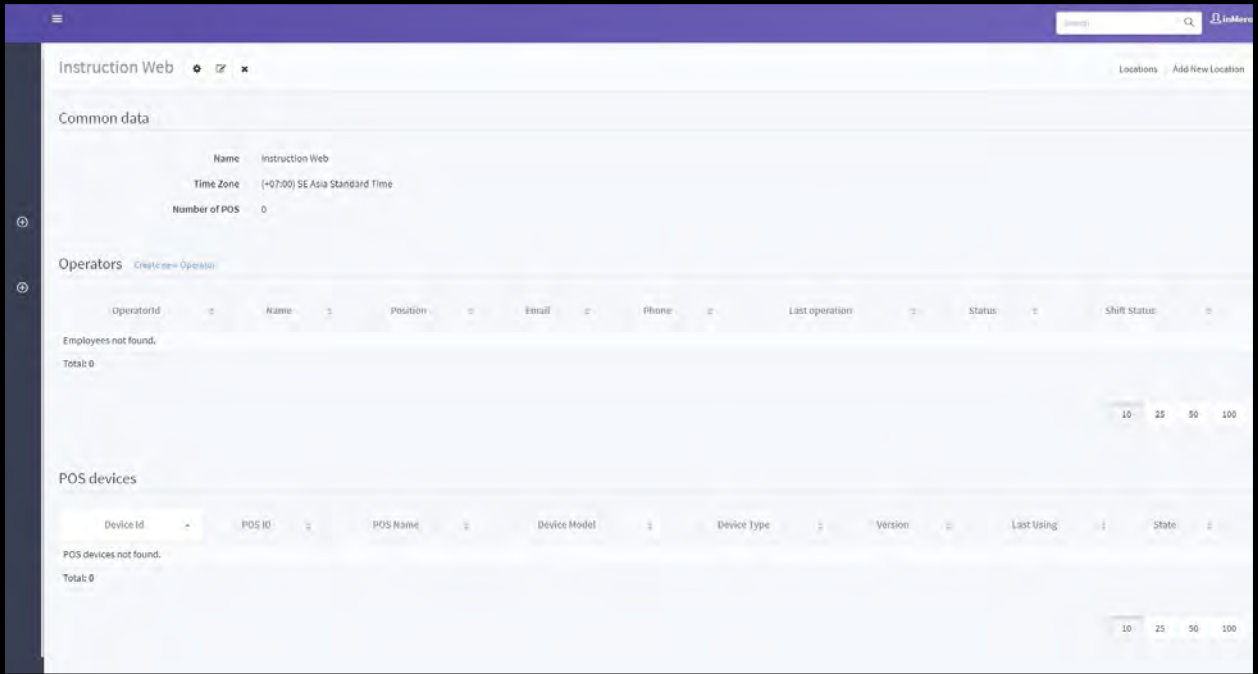

#### <span id="page-5-0"></span>**Adding Employees**

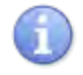

Adding new employees or editing existing employees are functions that can be done by accessing your DeNovo Back Office portal.

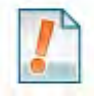

You can add employees, assign them unique access passwords to clock in and clock out as well as create different employee roles. This can also be done from "Inventory Management" at the bottom of the screen.

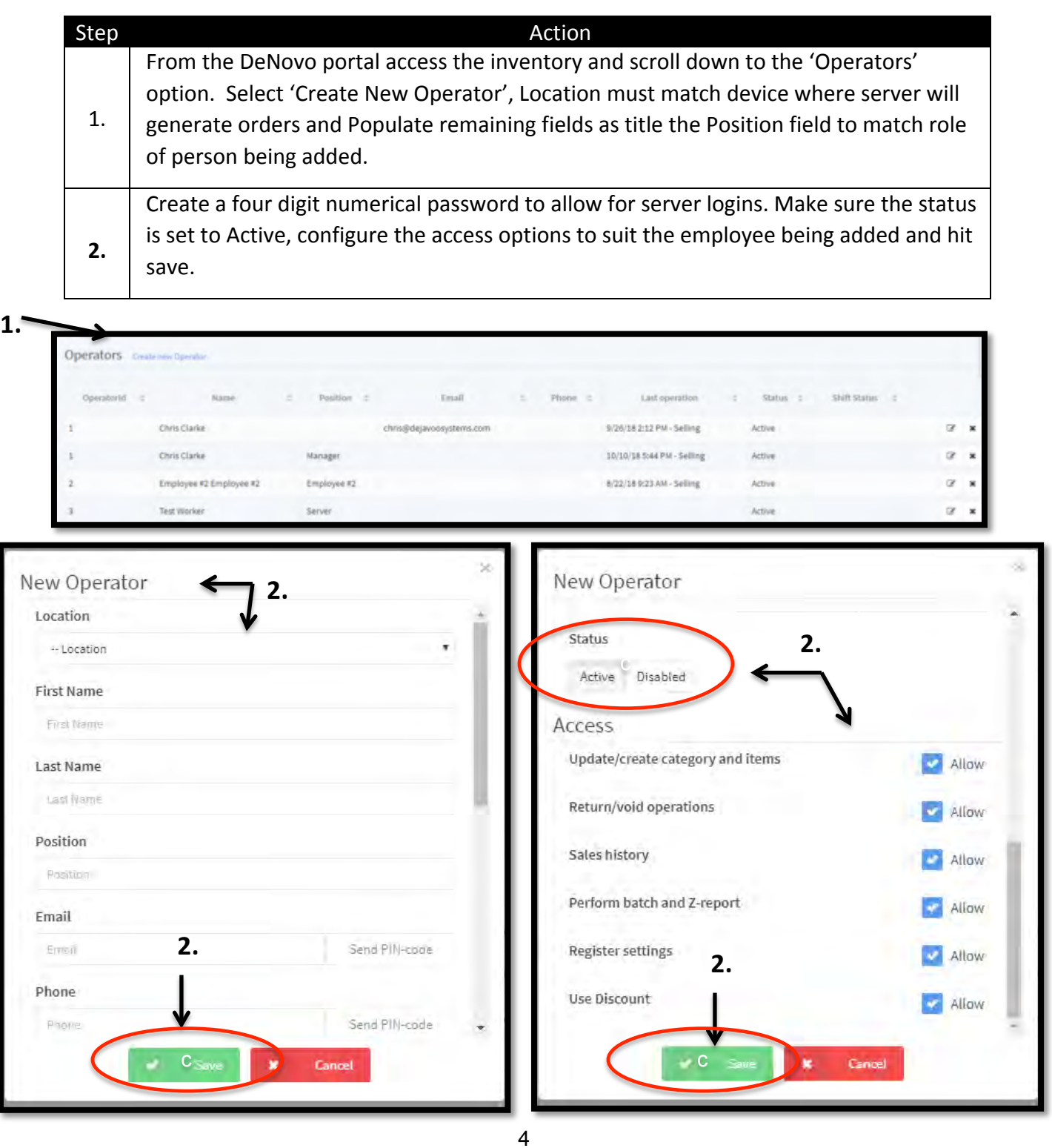

#### <span id="page-6-0"></span>**Removing Employees**

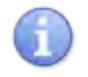

Removing existing employees is a function that can be done by accessing your DeNovo Back Office portal.

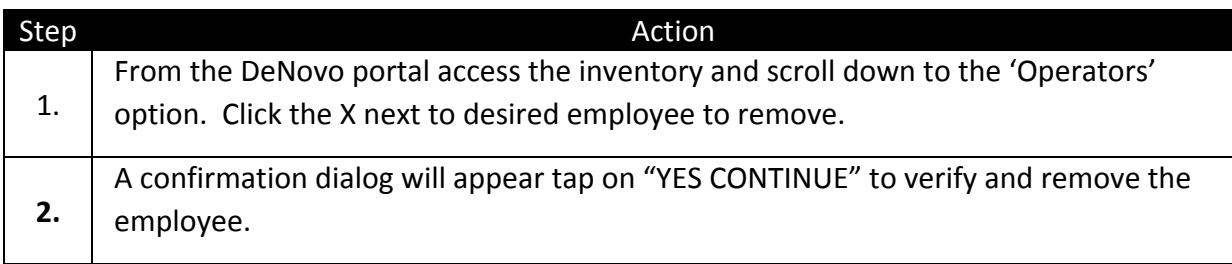

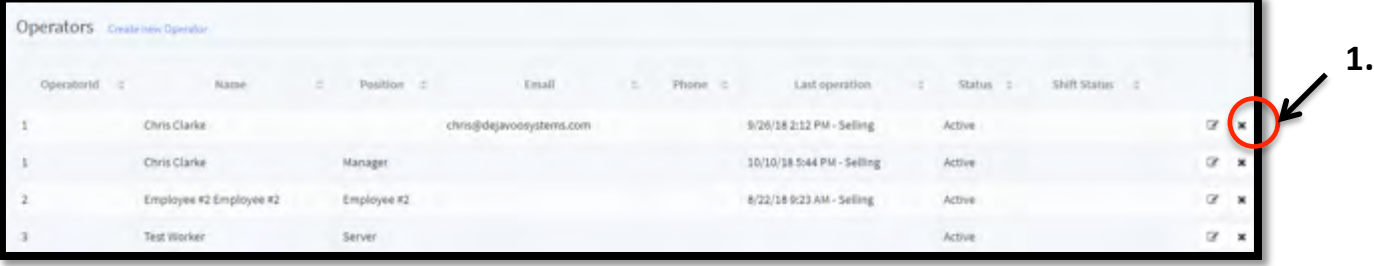

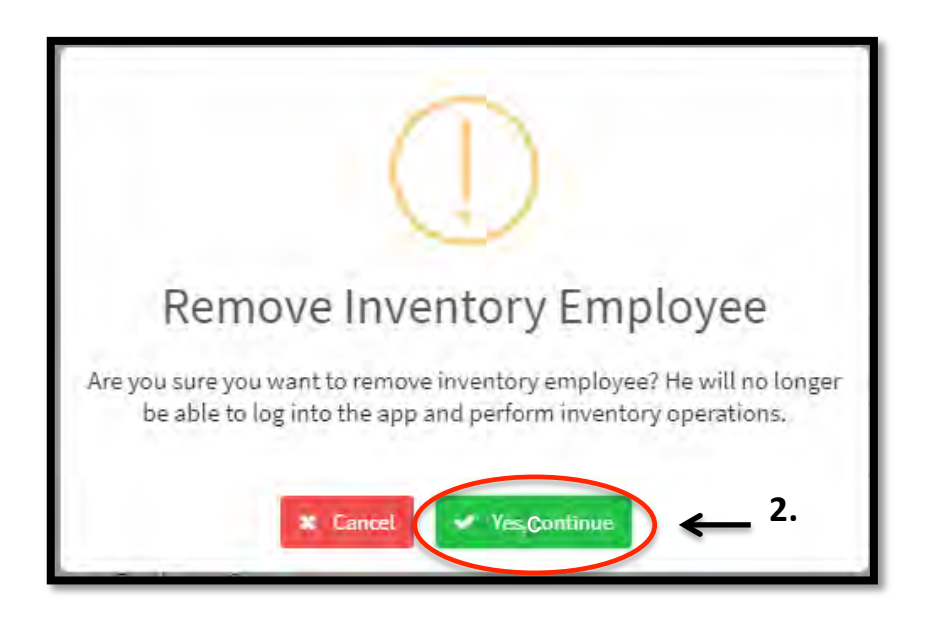

#### <span id="page-7-0"></span>**Creating And Editing Tables**

Use the steps below when adding and editing Table for Restauarant. This can be skipped for Retail.

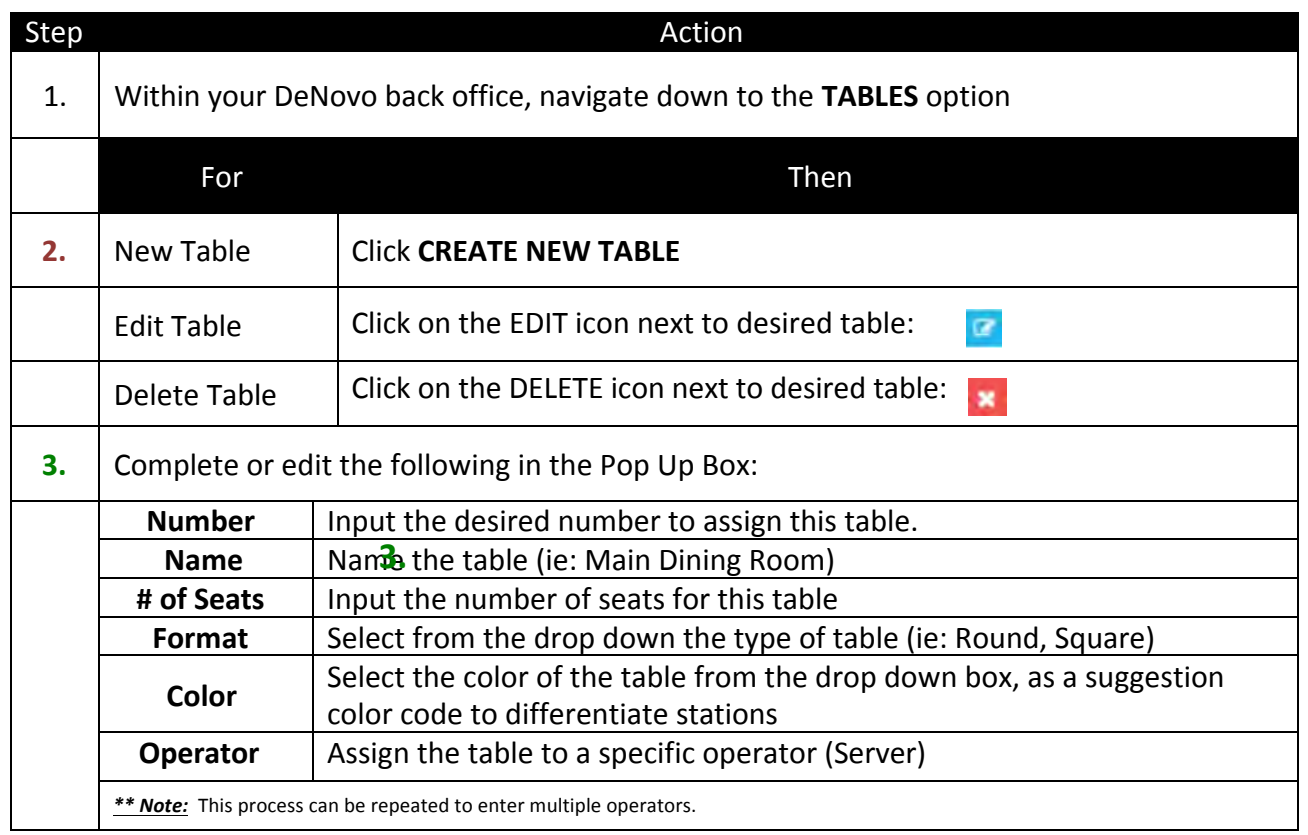

**1.**

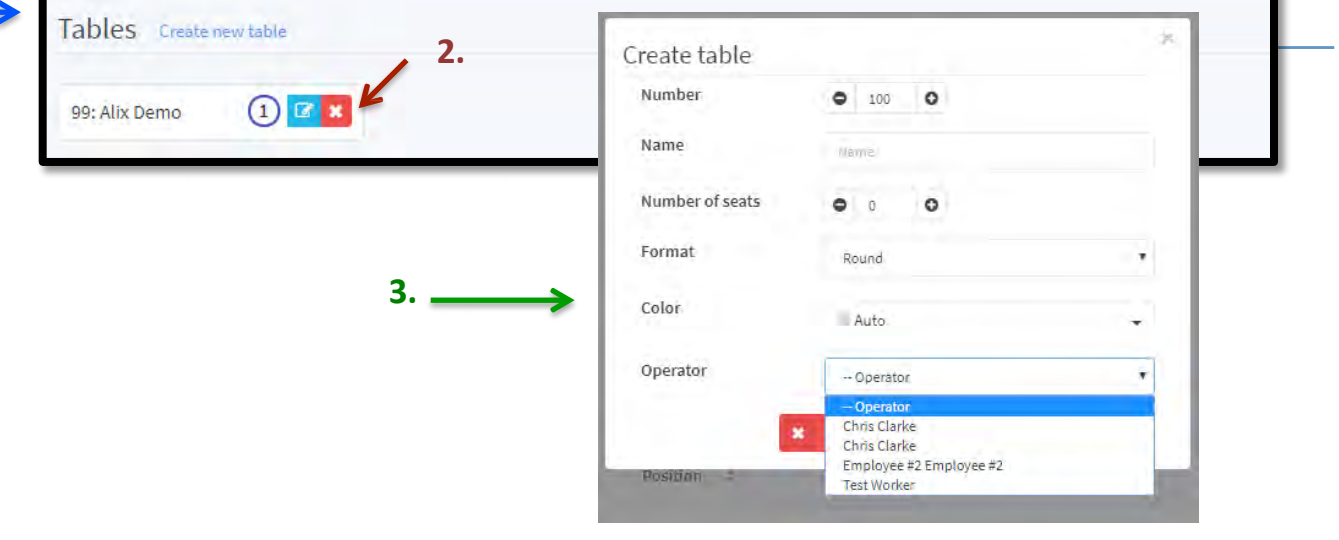

#### <span id="page-8-0"></span>**Manage / Edit Suppliers**

 $\left( -\right)$ 

Use this section to add and edit your suppliers. (vendors)

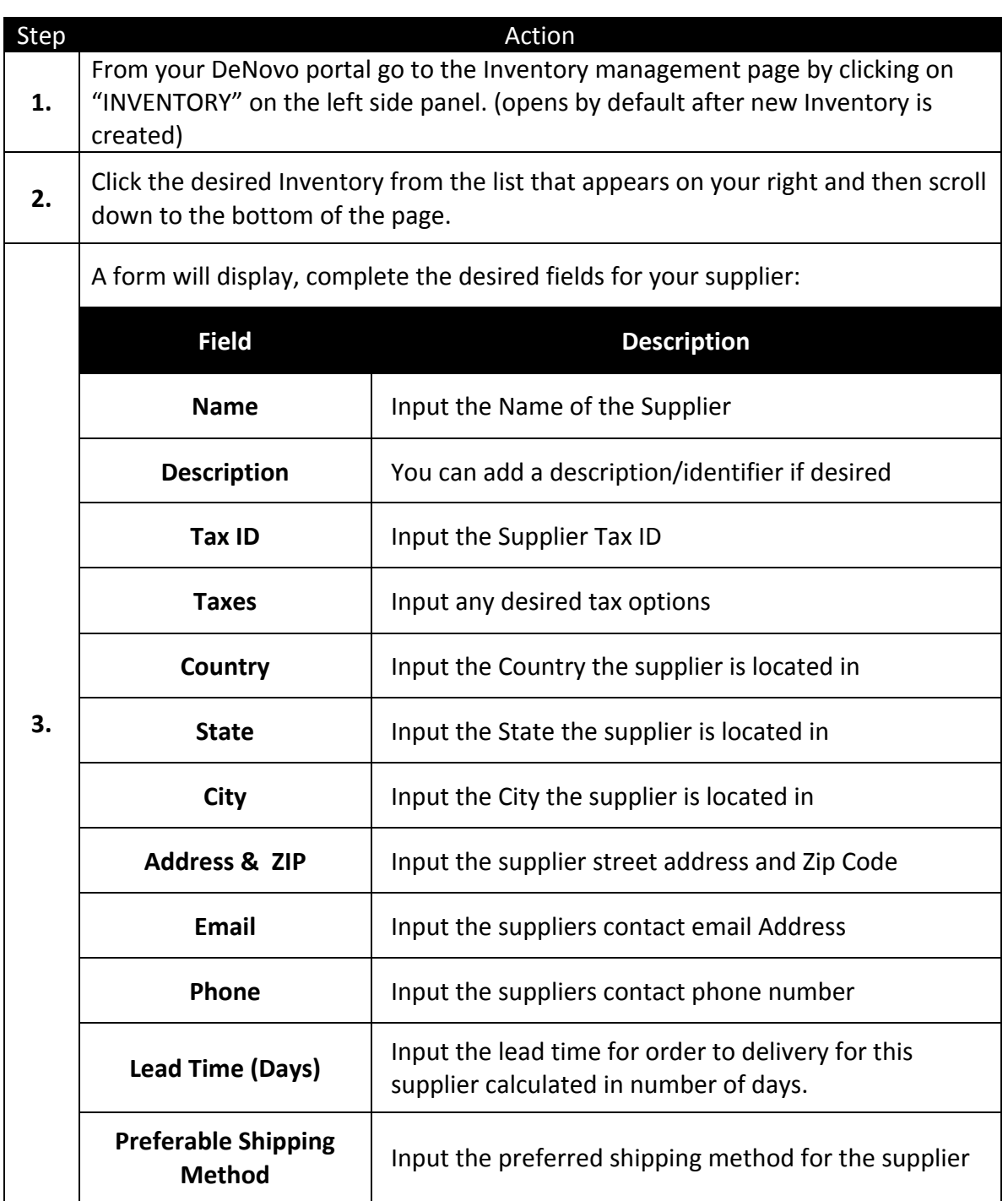

## **Manage / Edit Suppliers**, cont'd

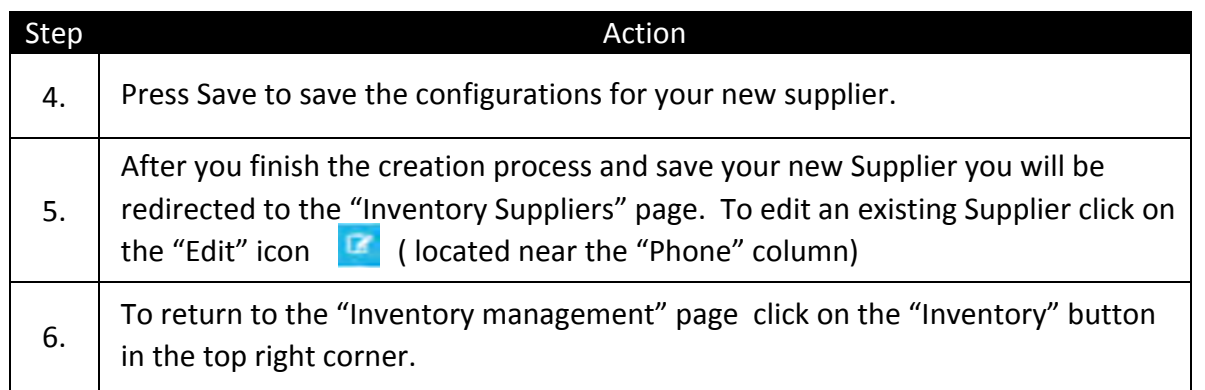

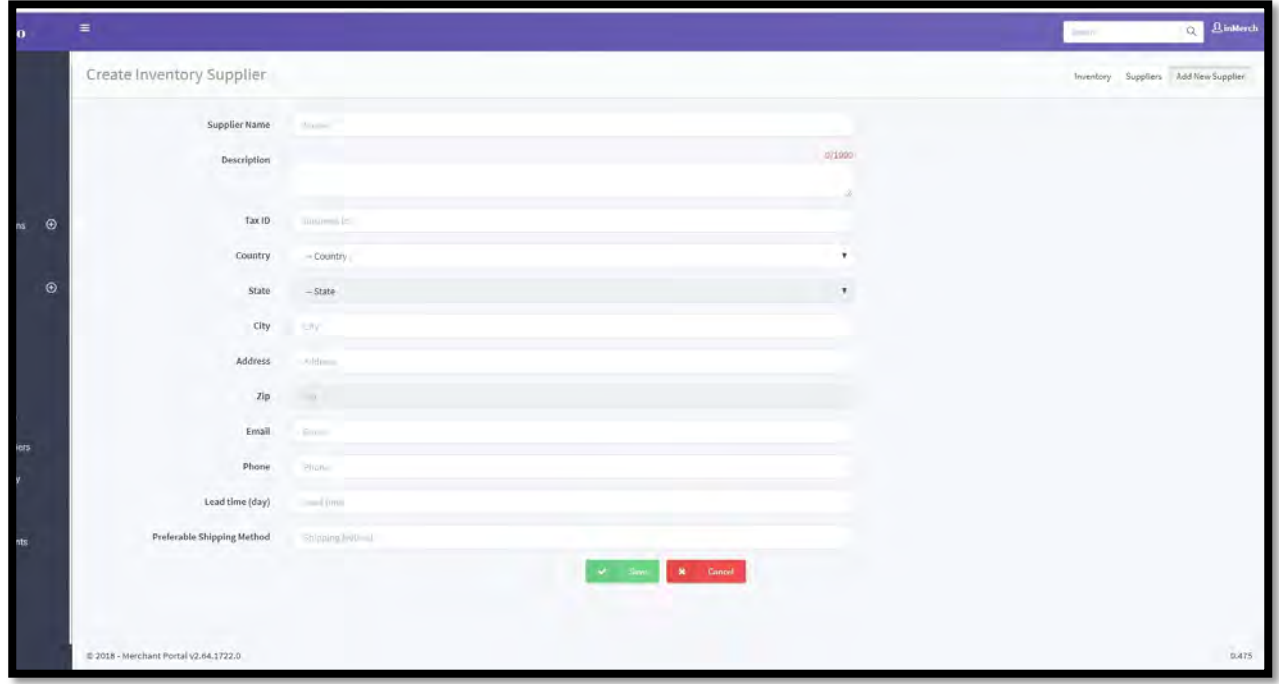

#### <span id="page-10-0"></span>**Create / Edit Product Category (Department)**

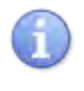

Use the steps below to create new or edit existing product categories. Creating categories is required in order to create your actual sale "items" (Goods/Services).

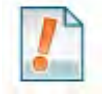

A Product Category can be considered a department; For example, Womens Shoes or for Restaurant, Soft Drinks, etc.

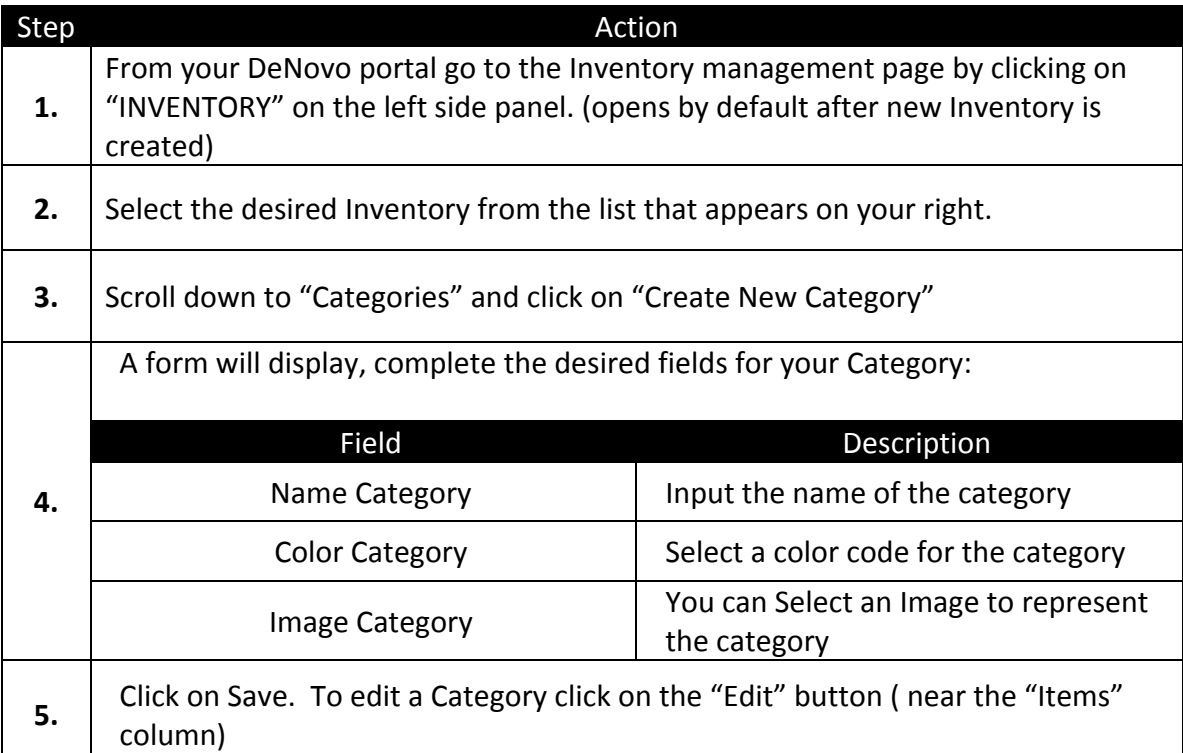

#### <span id="page-11-0"></span>**Create / Edit Items (Goods/Services)**

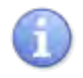

Use the steps below to create new or edit existing Items. (Also to be considered goods and services being added to a cart or tab)

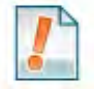

Items need to be assigned to a category therefore an Item cannot exist without at least the prior creation of a single category.

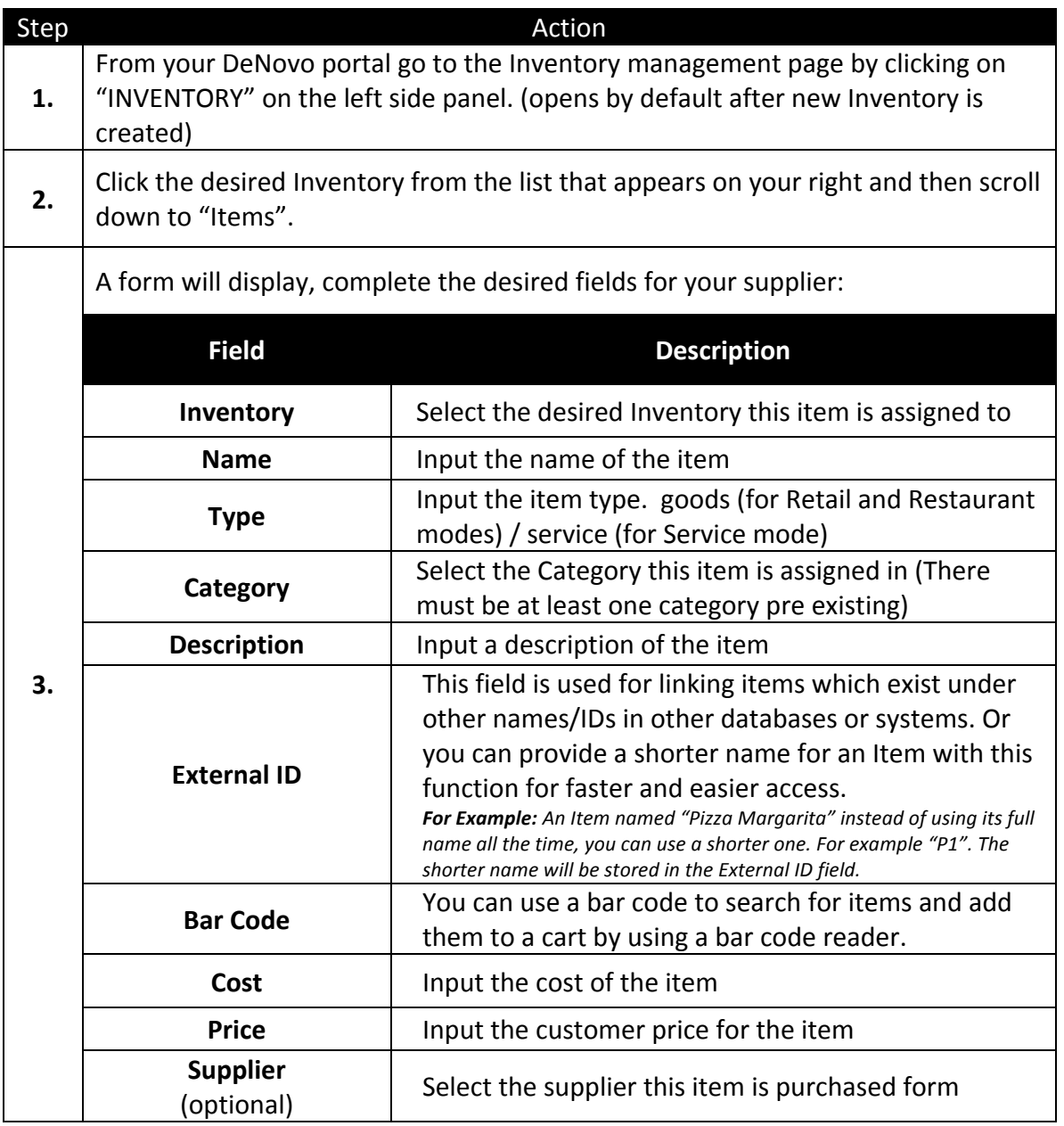

## **Create / Edit Items (Goods/Services), cont'd**

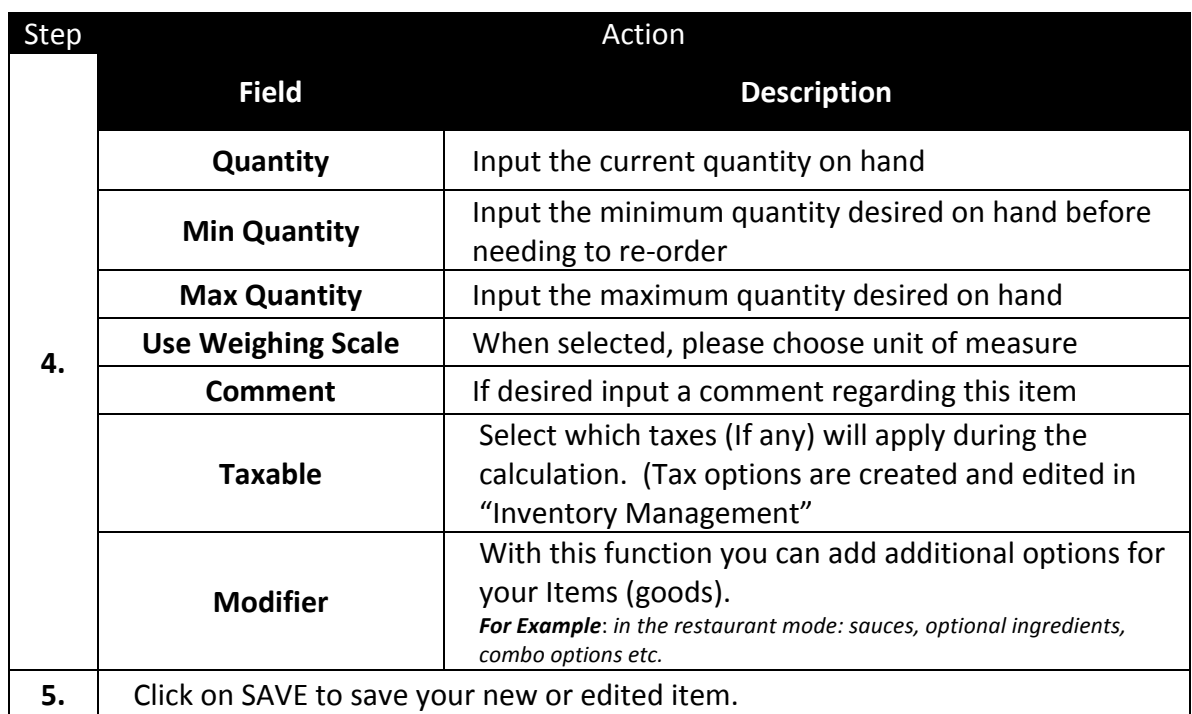

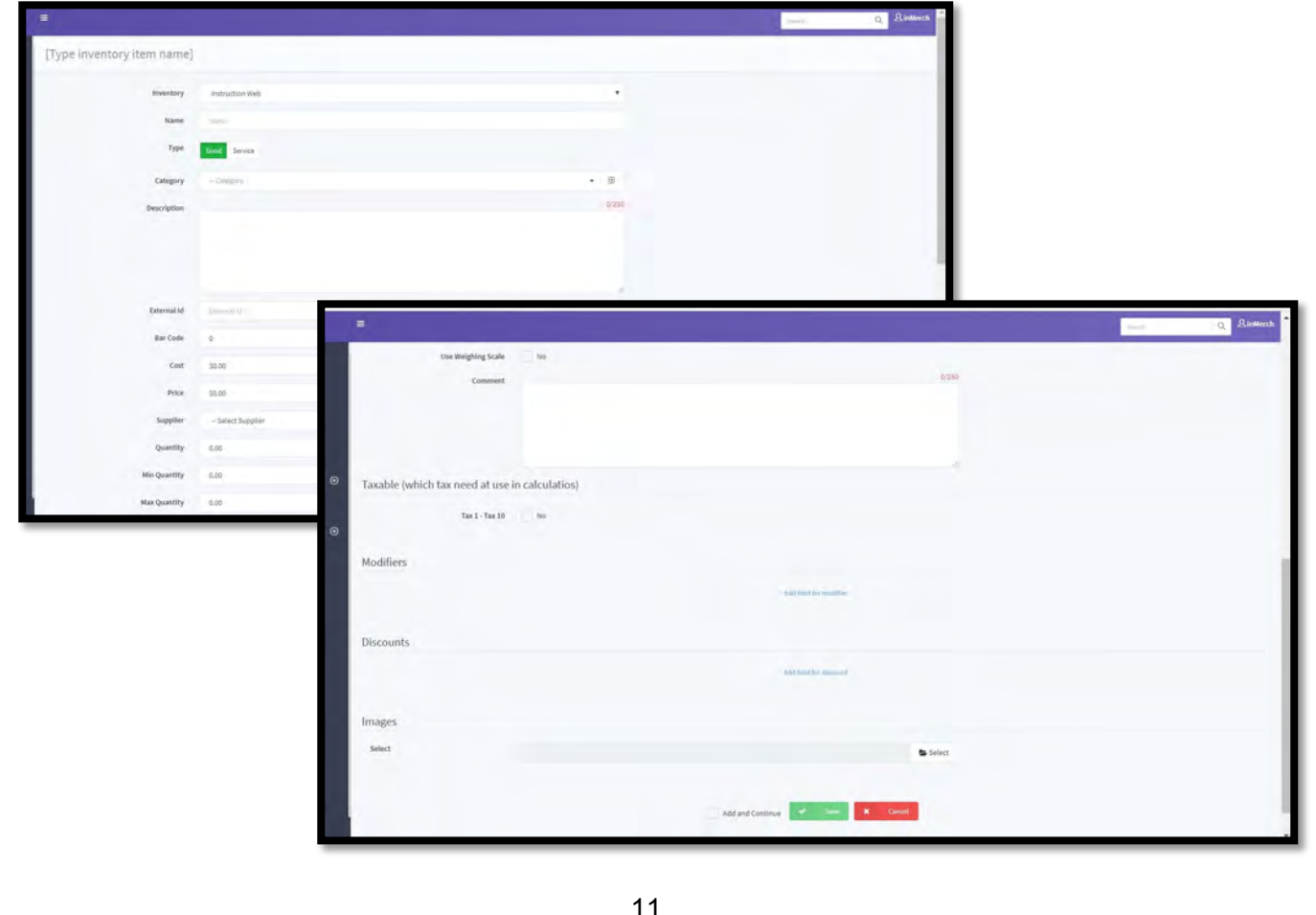

#### <span id="page-13-0"></span>**Exporting Configurations From DeNovo**

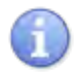

Use the steps below export your configurations from DeNovo

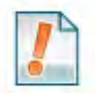

Items need to be assigned to a category therefore an Item cannot exist without at least the prior creation of a single category.

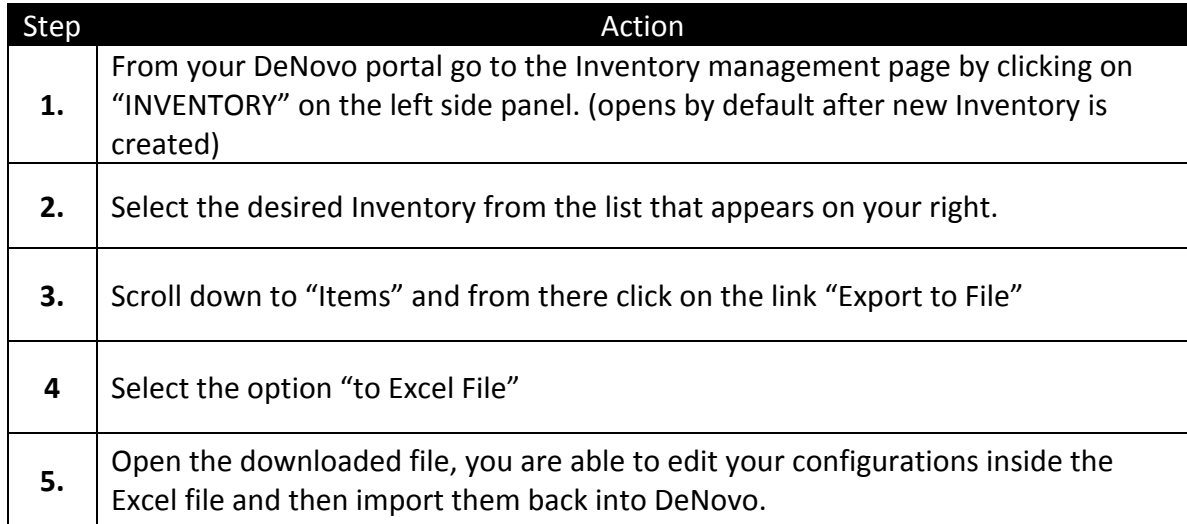

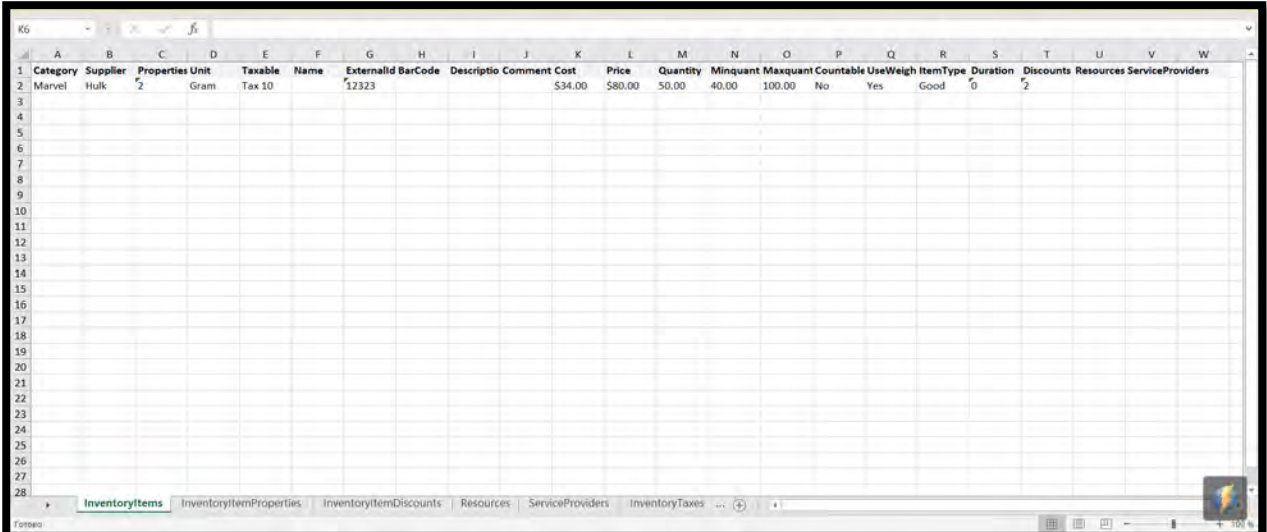

#### <span id="page-14-0"></span>**Importing Configurations From Excel**

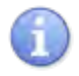

Use the steps below Import Your Configurations From Excel

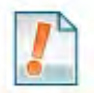

Items need to be assigned to a category therefore an Item cannot exist without at least the prior creation of a single category.

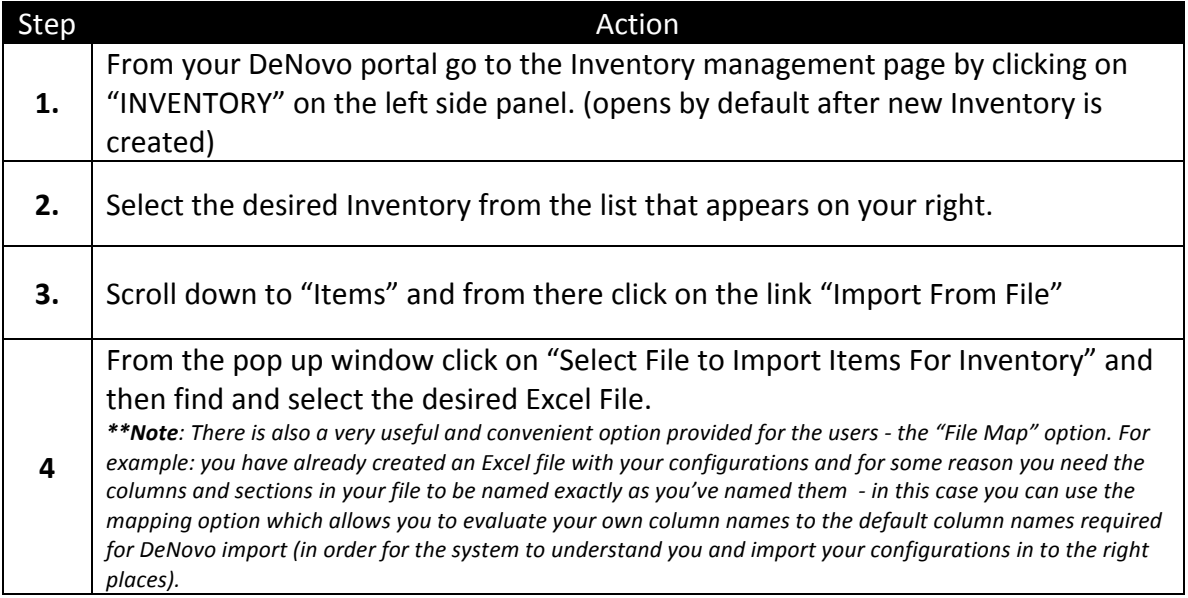

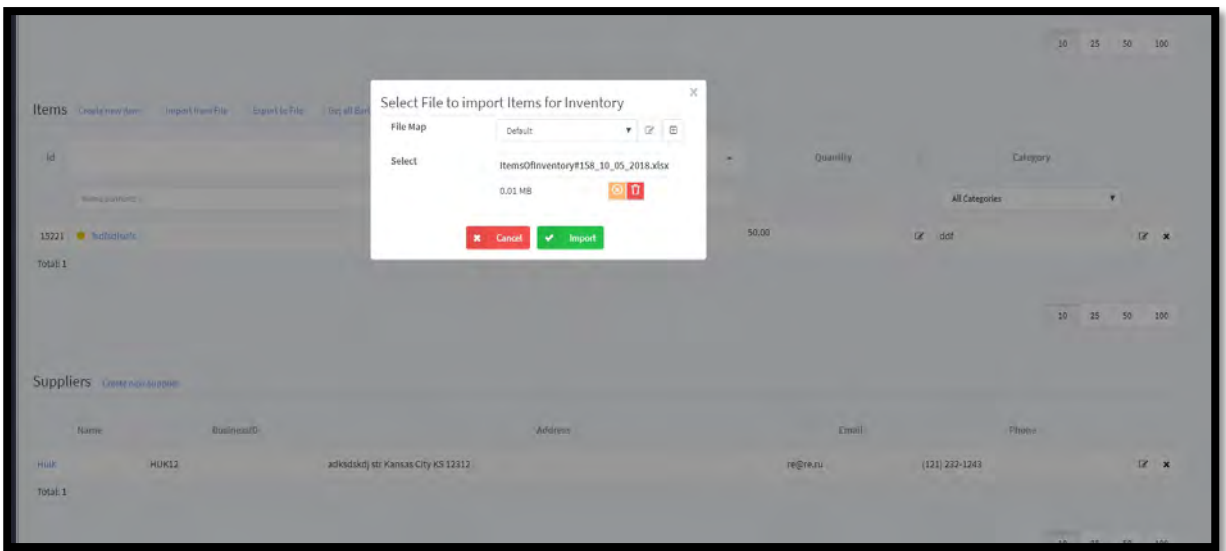

#### <span id="page-15-0"></span>**Create a New Mapping Configuration**

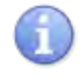

Use the steps below to create a new mapping configuration, see more information in "Importing Configurations From Excel" on the previous page.

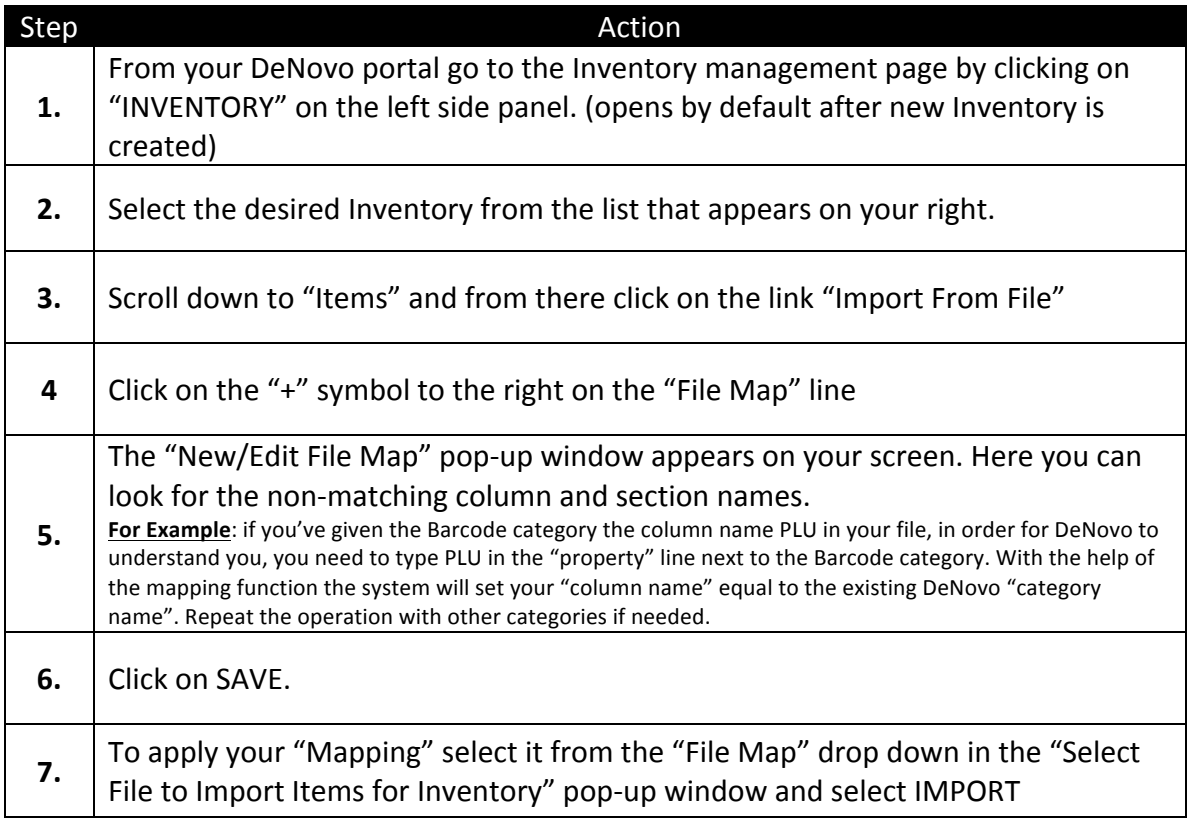

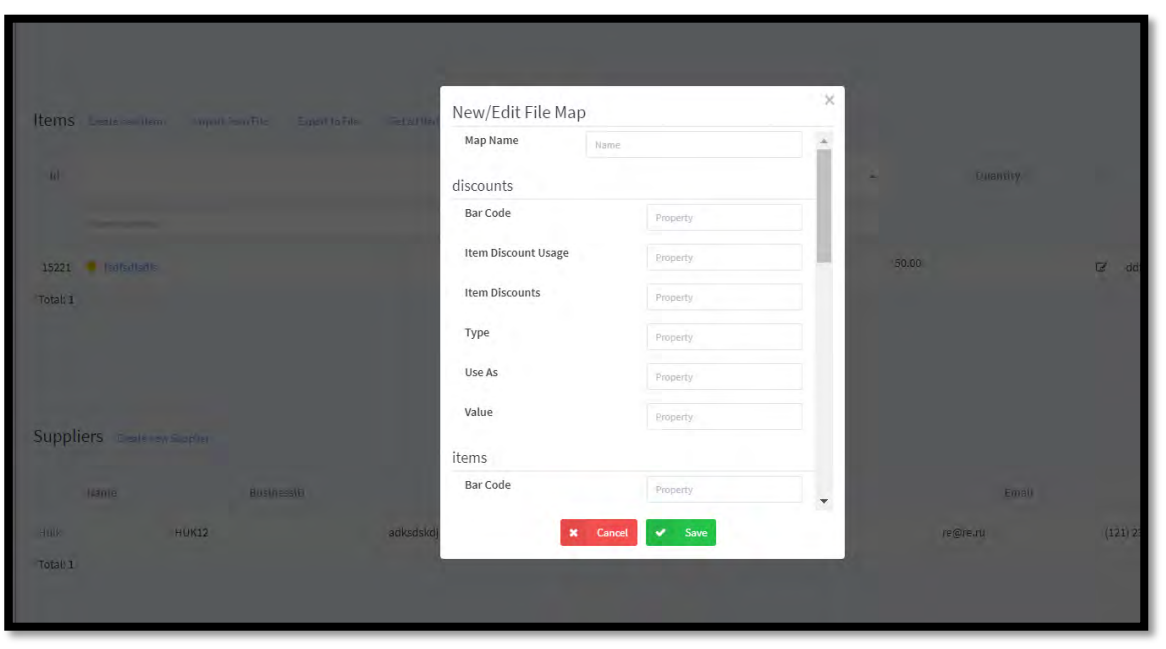

#### <span id="page-16-0"></span>**View Sales History in DeNovo**

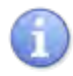

X-reports can be checked at any time you want (they do not require the shift to be already closed). Z-reports, on the other hand, are only provided after a shift is closed. Use the following steps to access X and Z reports.

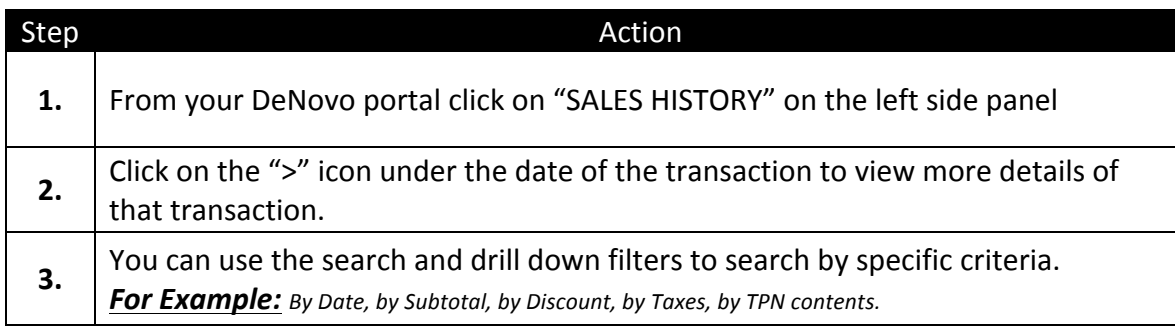

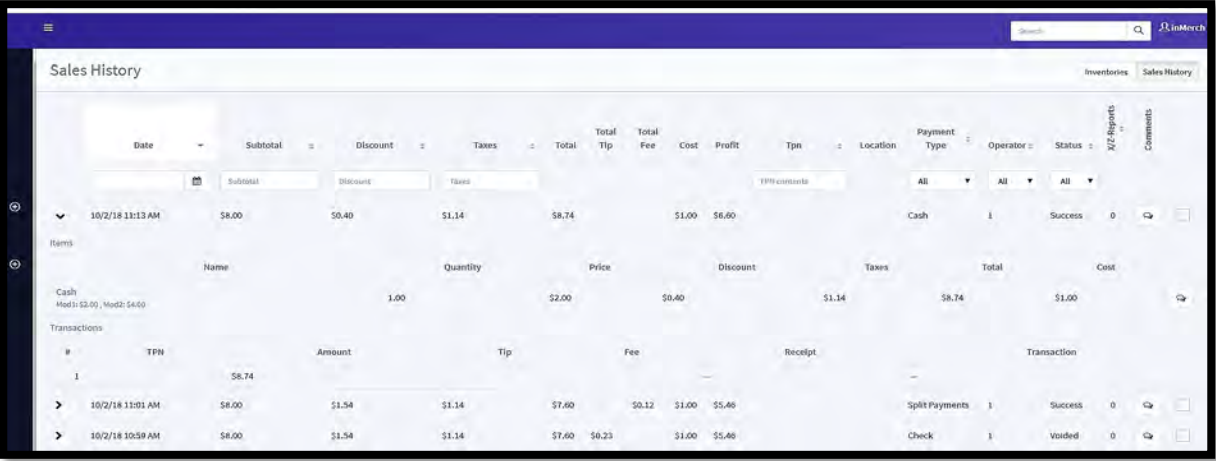

## <span id="page-17-0"></span>**View X / Z Reports in DeNovo**

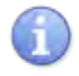

Use the steps below to view sales history and a table of properties for each sale within your DeNovo portal.

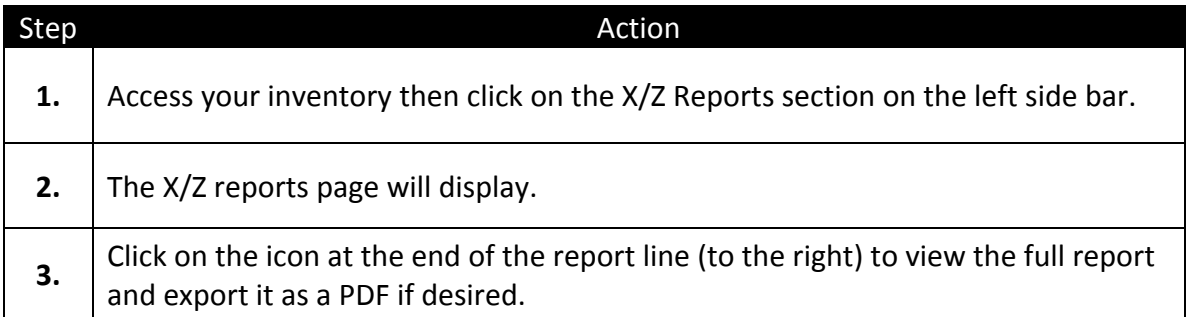

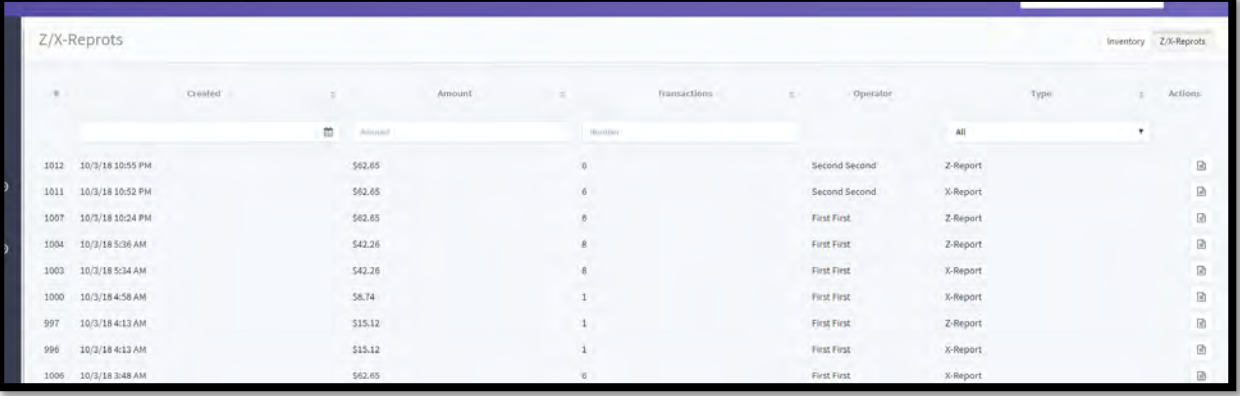

#### <span id="page-18-0"></span>**Summary Reports**

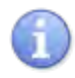

Summary reports are tables and charts that summarize data by different values. This a very useful and illustrative function. You can analyze summaries by Sales, by the timesheet of your Operators, by Categories, by Items. Follow the steps below to access the Summary Page.

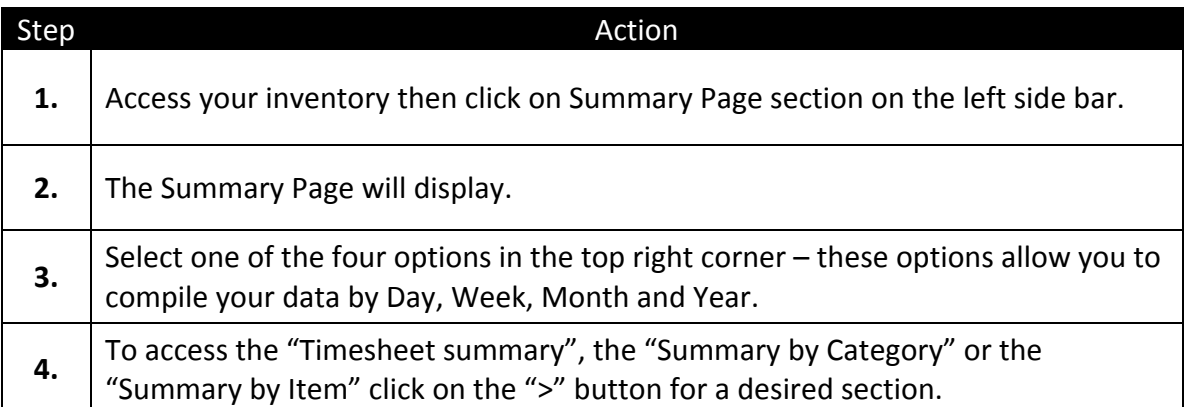

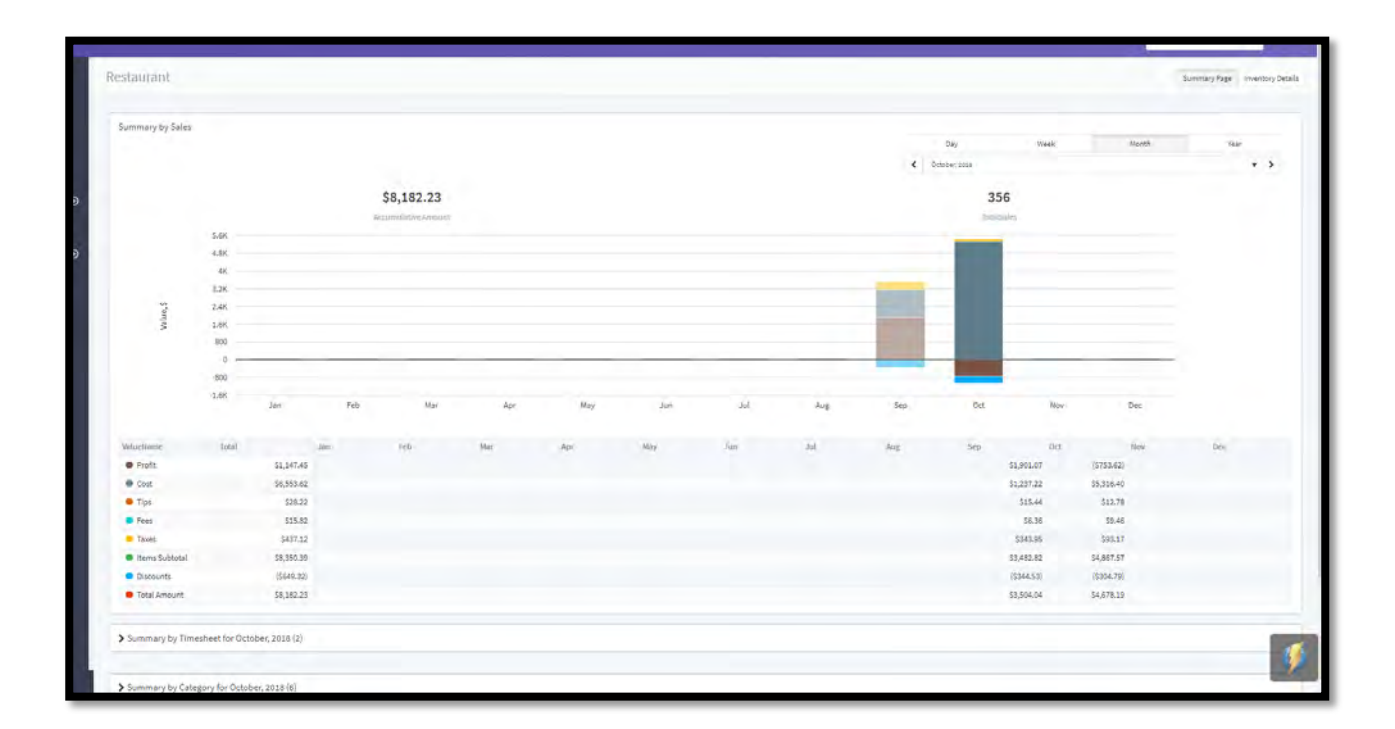

#### <span id="page-19-0"></span>**Examples of Summary Report Data**

#### Summary by Category

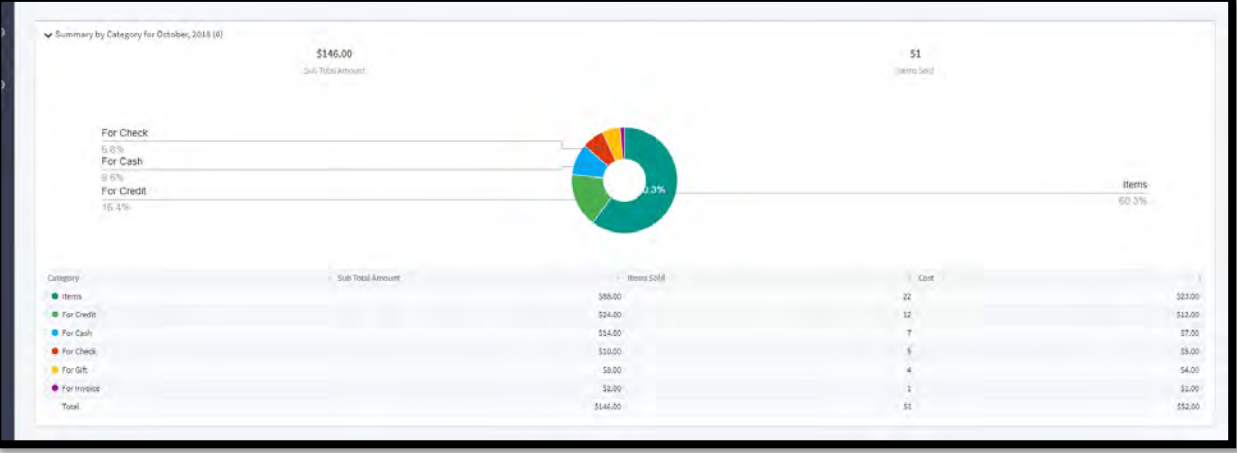

Deja PayPro

#### Summary by Item

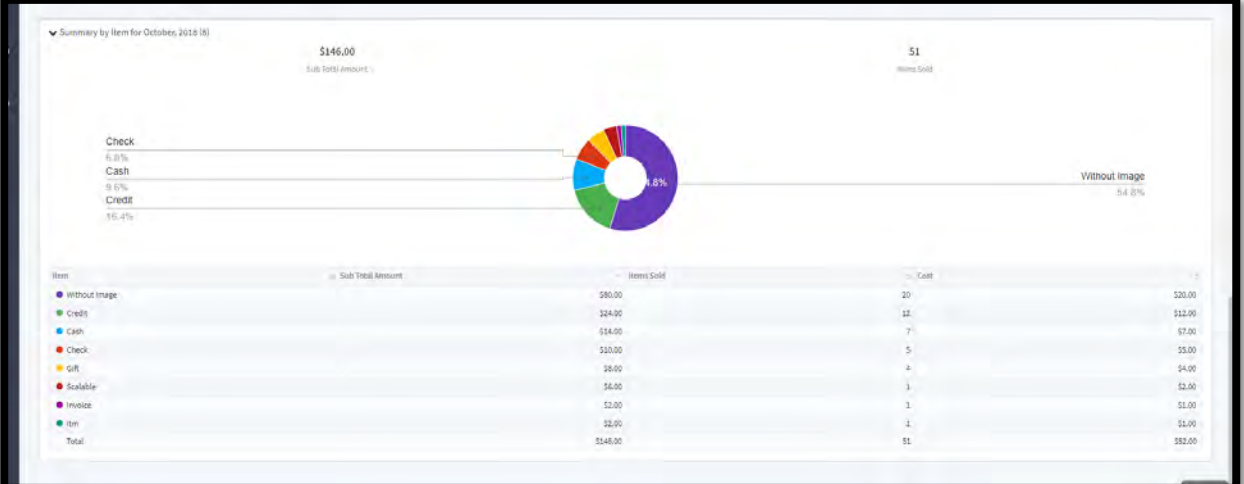

#### Summary by Time Sheet

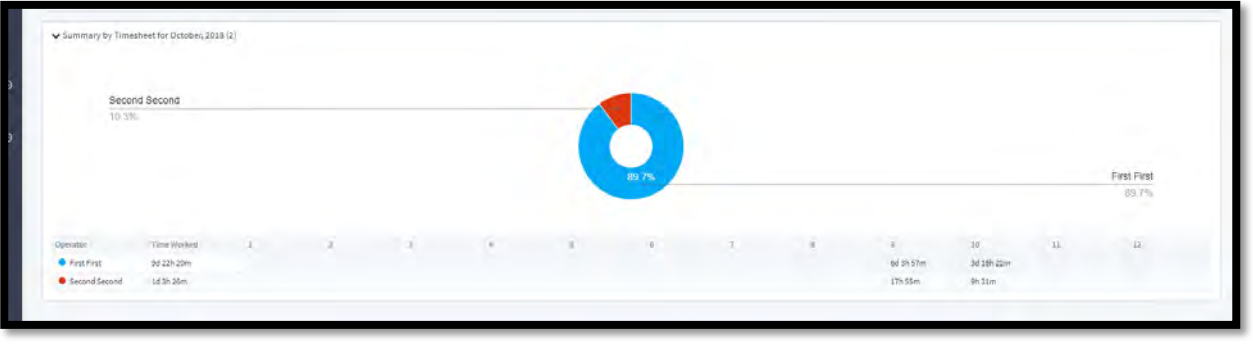